## HOW TO JOIN TO YOUR TEACHER'S GOOGLE CLASSROOM

Firstly, select to login to Student iCON Dashboard: <a href="https://workspace.google.com/dashboard">https://workspace.google.com/dashboard</a>

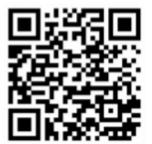

- 1. Key in email: XXXXX@students.edu.sg
- 2. Key in password (password is similar to the one students use to log into school laptop)

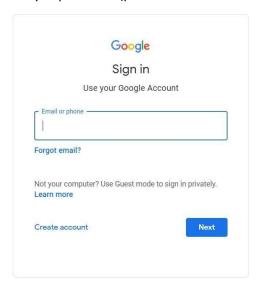

- 3. Once you login, you come to into the dashboard.
- 4. Click join if you have not joined your teacher's class.

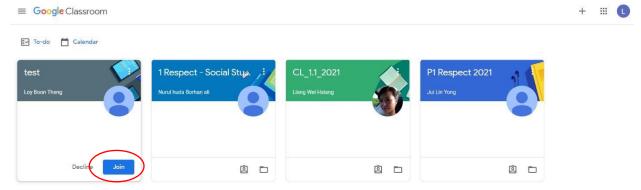

## **HOW TO SUBMIT ASSIGNMENT WORK TO YOUR TEACHER**

1. Click to enter the class to submit your work.

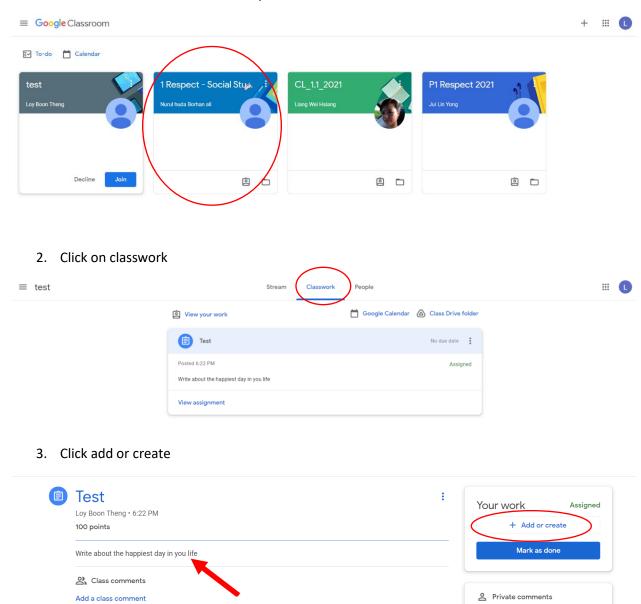

Teacher's instruction

Add comment to Loy Boon Theng

4. Click 'File' to select the document you have saved in your computer.

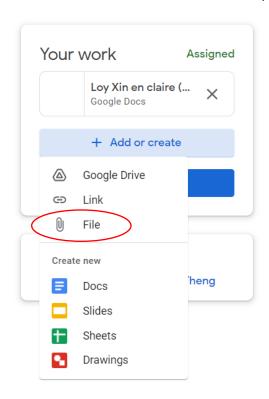

5. Click browse to search for the file

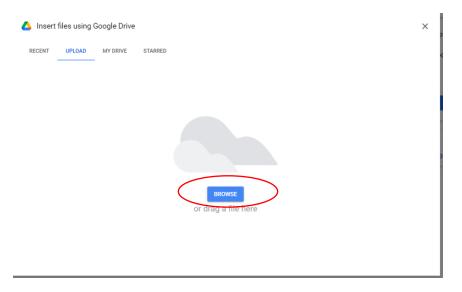

6. Locate the file and click open

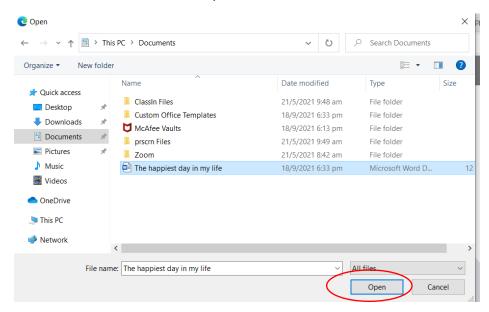

7. Click turn in to submit

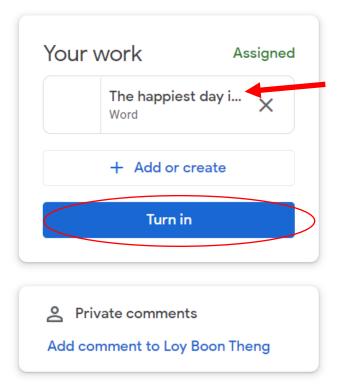

Document name appears here

8. Click Turn in and your work will be submitted.

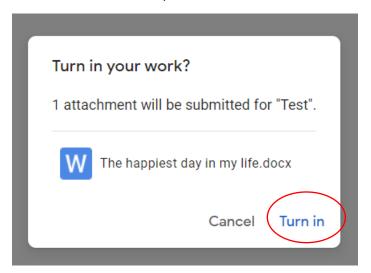